## **Čarobnjak za otvaranje nove tvrtke**

Ovo je serija od tri obrasca koji služe za otvaranje nove pravne osobe (klijenta) u sustavu [Oblak.](https://wiki.micro-process.hr/doku.php?id=hr:oblak:start)

## **1. Vaši osobni podaci**

Obzirom da ste registrirani korisnik Vaše ime i prezime je već poznato, ali nedostaju neki drugi obavezni podaci:

- **OIB** upišite svoj OIB.
- **Ulica i kućni broj** upišite ulicu i kućni broj svog prebivališta.
- **Naselje prebivališta** upišite mjesto u kojem živite. Kliknite na jedno od ponuđenih.
- **Spol** izaberite spol kojem pripadate.

Kliknite na tipku <**Prihvati**> koja će otvoriti slijedeći obrazac.

## **2. Osnovni podaci o pravnoj osobi**

Ovdje trebate upisati osnovne podatke o svojoj tvrtki, obrtu, udrugi ili političkoj stranci za koju želite koristiti [Oblak](https://wiki.micro-process.hr/doku.php?id=hr:oblak:start) aplikacije.

Na vrhu obrasca nalazi se tipka <**Natrag**> kojom se možete vratiti na prethodni obrazac i ispraviti podatke. U ovom obrascu traže se slijedeći podaci:

- **OIB** upisati ispravan OIB tvrtke, obrta, udruge, stranke…(pravne osobe)
- **Naziv** upisati naziv tvrtke ili obrta
- **Vrsta pravne osobe** izabrati kojoj vrsti pravnih osoba pripada tvrtka koju upisujete
- **Ulica** upisati ulicu sjedišta tvrtke
- **Broj** upisati kućni broj sjedišta
- **Dodatak broju** upisati dodatak broj (npr. /A)
- **Naselje** izabrati naselje sjedišta
- **1. Ovlaštena osoba** upisati ime i prezime prve ovlaštene (odgovorne) osobe

Klikom na tipku <**Prihvati**> otvara se slijedeći obrazac.

## **3. Dodatni podaci o pravnoj osobi**

Ostalo je još nekoliko dodatnih podataka koje treba upisati da bi sve ispravno funkcioniralo:

- **Kratki naziv** kratki naziv tvrtke (26 znakova). Koristi se za ispis računa u fiskalnim uređajima.
- **U sustavu PDV-a** označiti ako je pravna osoba u sustavu pdv-a.
- **IBAN lista** upisati sve IBAN oznake žiro računa pravne osobe.
- **Obračun prema napl. naknadi** označiti ako se obračun pdv-a radi prema naplaćenoj naknadi.

**Porezna ispostava** - izabrati poreznu ispostavu nadležnu za praćenje pravne osobe.

Klikom na tipku <**Prihvati**> provjerava se ispravnost podataka i upis u sustav Oblak. Na ovaj način je upisana minimalna količina podataka. Najbolje je da prvom prilikom dopunite podatke koji će vam biti potrebni za normalan rad. To možete učiniti u slijedećim opcijama:

- *Vaše ime* **> Moji podaci** vaši osobni podaci
- **Osnovni podaci > Tvrtke** podaci o vašoj tvrtki ili obrtu
- **Osnovni podaci > Odjeli** podaci o odjelima koji postoje u vašoj tvrtki
- **Osnovni podaci > Zaposlenici** podaci o zaposlenicima. Sada ste upisani samo vi.

Prije početka normalnog korištenja Oblaka trebate uključiti one module koje želite koristiti. Modul možete uključiti najmanje na mjesec dana.

From: <https://wiki.micro-process.hr/>-

Permanent link: **<https://wiki.micro-process.hr/doku.php?id=hr:oblak:default-wizard>**

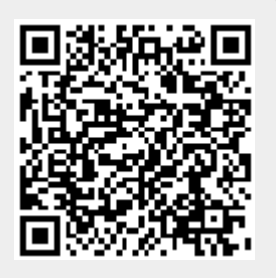

Last update: **21/08/2018 08:30**